# Handleiding GPI-kandidaat

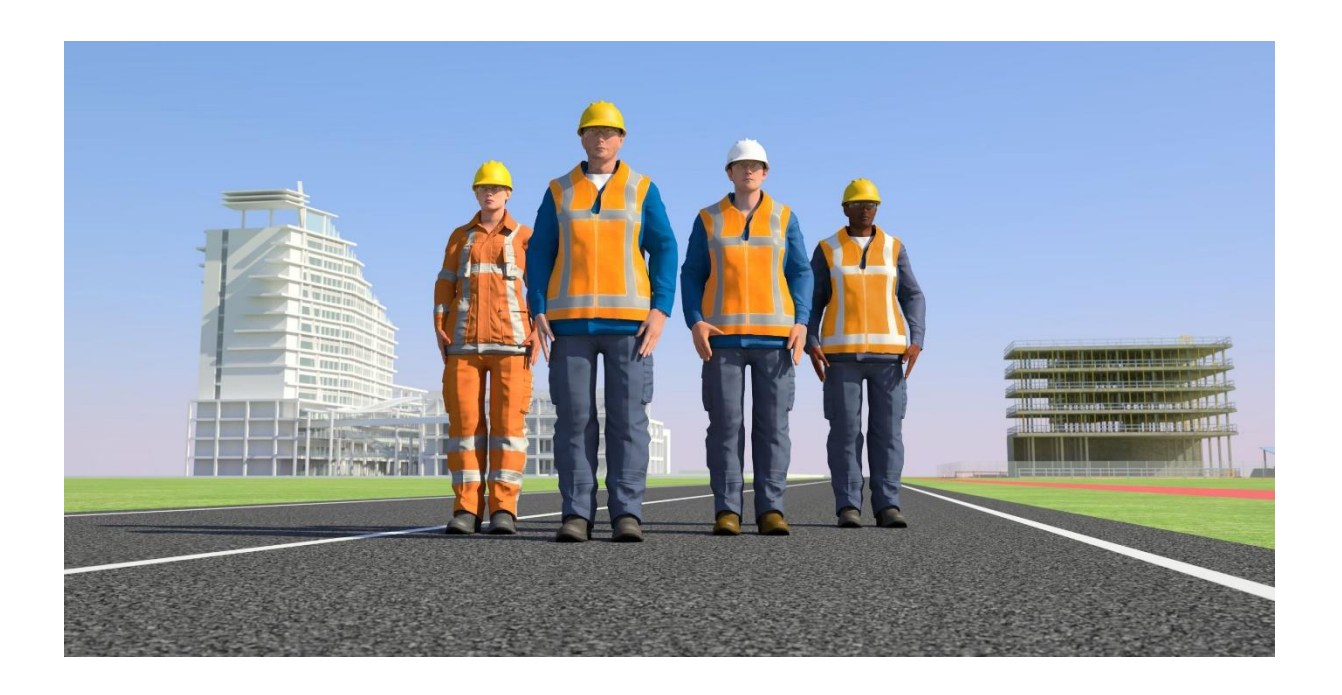

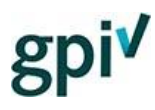

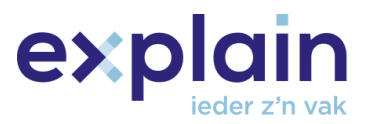

# <span id="page-1-0"></span>Inleiding

Deze handleiding beschrijft de beschikbare functionaliteiten van het account van de kandidaat op de GPI-website [gpi.explainsafe.nl](https://gpi.explainsafe.nl/nl/login)

Mocht je na het lezen van dit document nog vragen hebben, raadpleeg dan onze chatbot (deze is rechts onderin de GPI pagina te openen), zoek het antwoord bij de [veelgestelde](https://gpi.explainsafe.nl/nl/faq)  [vragen,](https://gpi.explainsafe.nl/nl/faq) of neem contact met ons op vi[a het contactformulier.](https://gpi.explainsafe.nl/nl/contact)

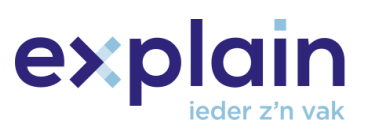

# Inhoudsopgave

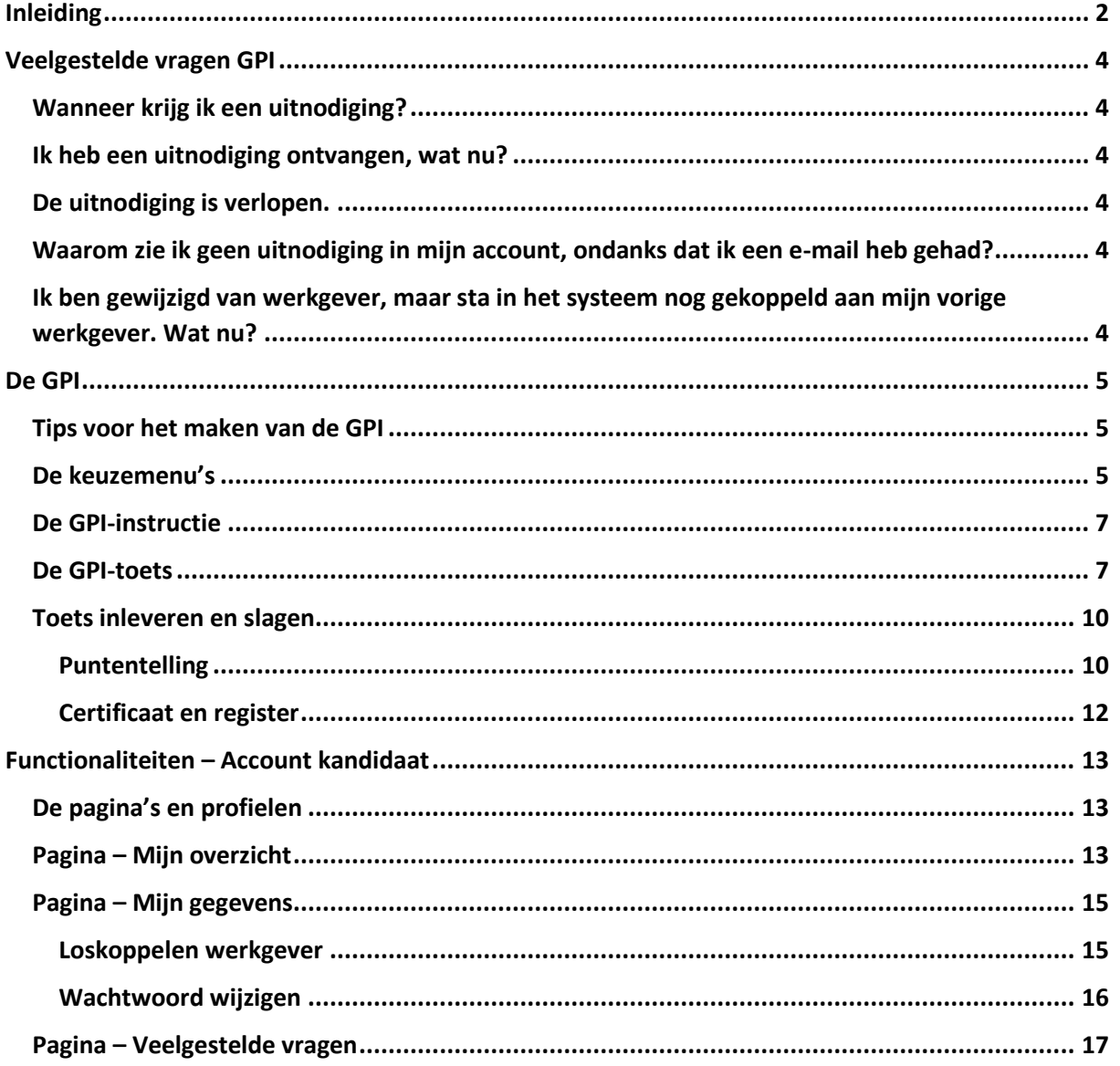

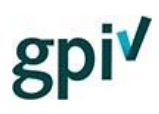

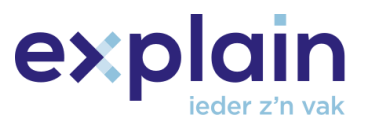

## <span id="page-3-0"></span>Veelgestelde vragen GPI

*Als je als kandidaat in loondienst of voor een uitzendbureau werkt, is het gebruikelijk dat je een GPIuitnodiging van je werkgever/uitzendbureau krijgt om de GPI te maken. Hieronder worden de veelgestelde vragen over de GPI beantwoord.* 

#### <span id="page-3-1"></span>Wanneer krijg ik een uitnodiging?

Je werkgever kan je 30 dagen voor je huidige GPI verloopt een nieuwe uitnodiging sturen. Vraag je leidinggevende of de GPI-bedrijfsbeheerder binnen je bedrijf of het mogelijk is een uitnodiging te ontvangen. Als kandidaat krijg je 6 weken voor het verlopen van je certificaat een herinnering per email een herinnering dat deze bijna gaat verlopen.

#### <span id="page-3-2"></span>Ik heb een uitnodiging ontvangen, wat nu?

Heb je op de link in de uitnodigingsmail geklikt en werkt deze niet meer? De uitnodigingslink is verlopen, of er is al eens op geklikt. [Log hier in om te zien of je de uitnodiging nog kunt gebruiken.](https://gpi.explainsafe.nl/nl/login) Als je je wachtwoord bent vergeten, kun je [een wachtwoordherstelmail aanvragen](https://gpi.explainsafe.nl/nl/password-reset) via deze link.

Ingelogd kom je automatisch in Mijn overzicht. Onder 'Alle jaren' staat je uitnodiging en klik je op de oranje knop 'GPI Starten' om met de GPI te beginnen.

#### <span id="page-3-3"></span>De uitnodiging is verlopen.

Wanneer je uitnodiging is verlopen, kun je deze niet meer gebruiken. De gebruikte inlogcode wordt weer hersteld en teruggezet bij je werkgever. De uitnodiging wordt verstuurd door ons systeem, wanneer jouw werkgever dit aanvraagt. Dit kunnen wij niet voor je doen. Informeer bij de GPIbedrijfsbeheerder van je bedrijf of bij je leidinggevende of je een nieuwe uitnodiging kunt krijgen.

#### <span id="page-3-4"></span>Waarom zie ik geen uitnodiging in mijn account, ondanks dat ik een e-mail heb gehad? Staat er 'Verlopen' naast je uitnodiging? Zie de vraag hierboven, ['De uitnodiging is verlopen'.](#page-3-3)

Zie je helemaal geen uitnodiging in je account? Controleer of je met hetzelfde e-mailadres hebt ingelogd als waarop je de uitnodigingsmail hebt ontvangen. Je moet inloggen met het e-mailadres waarmee je bij je werkgever in het systeem staat. Dit is gebruikelijk hetzelfde e-mailadres als het emailadres waarop je de uitnodiging hebt gehad. Kom je er niet uit? Vraag je werkgever met welk emailadres je in het GPI-bedrijfsaccount staat.

### <span id="page-3-5"></span>Ik ben gewijzigd van werkgever, maar sta in het systeem nog gekoppeld aan mijn vorige werkgever. Wat nu?

Wil je als kandidaat losgekoppeld worden van het bedrijf waar je aan gekoppeld bent? Log in op je GPI-account als kandidaat. Klik op 'Mijn gegevens'. Hier zie je aan welk bedrijf je gekoppeld bent. Wil je niet (meer) aan dit bedrijf gekoppeld zijn, omdat je (bijvoorbeeld) een nieuwe werkgever hebt? Dan kun je jezelf ontkoppelen door te klikken op de knop 'Ontkoppelen van bedrijf'. Je kunt jezelf alleen ontkoppelen van een bedrijf als je niet als zzp'er geregistreerd staat en als het gekoppelde bedrijf geen API-koppeling heeft. Als er nog uitnodigingen in je account stonden, worden deze teruggezet bij het bedrijf dat deze verstuurd had. Je oude werkgever krijgt een e-mail nadat je je hebt losgekoppeld. Als je je hebt losgekoppeld, kan je opnieuw toegevoegd worden aan een bedrijf.

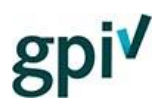

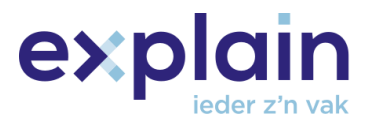

### <span id="page-4-0"></span>De GPI

*De GPI bestaat uit een instructiegedeelte en een daadwerkelijke toets om het GPI-certificaat te behalen. Hieronder zal het proces, vanaf het starten van de GPI tot het afronden van de toets, worden toegelicht.* 

#### <span id="page-4-1"></span>Tips voor het maken van de GPI

Controleer eerst het volgende:

- Zorg dat je NIET Internet Explorer als browser gebruikt (met het icoontje van het blauwe e'tje).
- Maak je de GPI op een stabiel en goed netwerk?

- Zorg dat je internetbrowser geüpdatet is en dat er, op een mobiel apparaat, geen software-updates nodig zijn.

- Gebruik geen plug-ins die mogelijk impact hebben op de werking van de browser of websites.

#### <span id="page-4-2"></span>De keuzemenu's

Wanneer je vanuit Mijn overzicht op 'GPI Starten' hebt geklikt, maak je je taalkeuze voor de GPIinstructie en selecteer je in welke deelsector je werkzaam bent. Klik op 'Start GPI' om de netwerktest te openen. Na de netwerktest zie je de knop 'Start GPI' en wordt het keuzemenu geladen.

Dit keuzemenu bestaat uit twee losse pagina's ('Basisinstructie onderdelen' en 'Praktijkgerichte onderwerpen') waar allemaal onderwerpen in de vorm van tegels te zien zijn.

Afhankelijk van of je een nieuwe of bestaande gebruiker bent, zal dit scherm er anders uitzien.

Of er nog extra onderdelen geselecteerd moeten worden (en zo ja, hoeveel in totaal), staat altijd in de begeleidende tekst. Wanneer de 'verder'-knop donkeroranje kleurt, kun je door naar het volgende scherm.

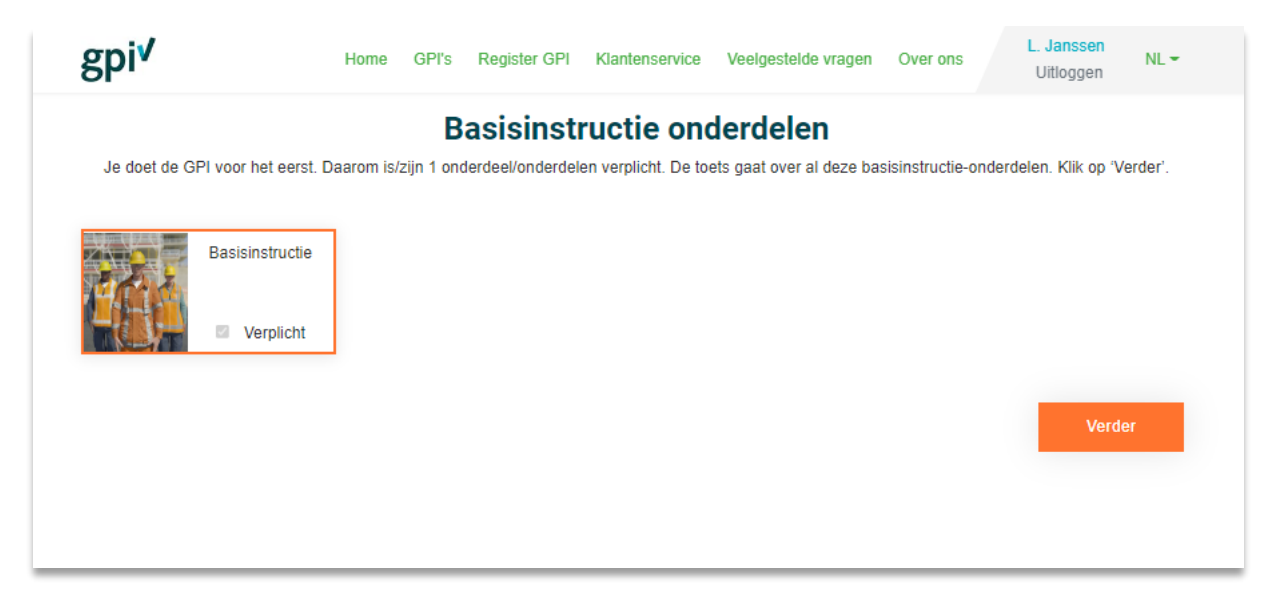

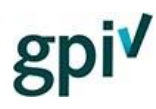

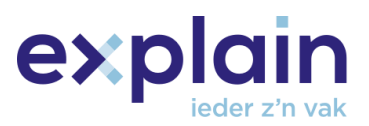

Iedere selectie zal ervoor zorgen dat er meer vraaggroepen en vragen in de GPI-instructie zullen zitten. Hiermee is het dus voor iedere kandidaat mogelijk om de GPI-instructieroute uit te breiden of zo minimaal mogelijk te houden.

Aan de hand van de status (nieuw of bestaand) worden er meer of minder minimaal geselecteerde groepen vereist. Van de leerroute waar je inzit (afhankelijk van de deelsector die je gekozen hebt) zal een aantal voorkeursonderdelen al voor je geselecteerd worden.

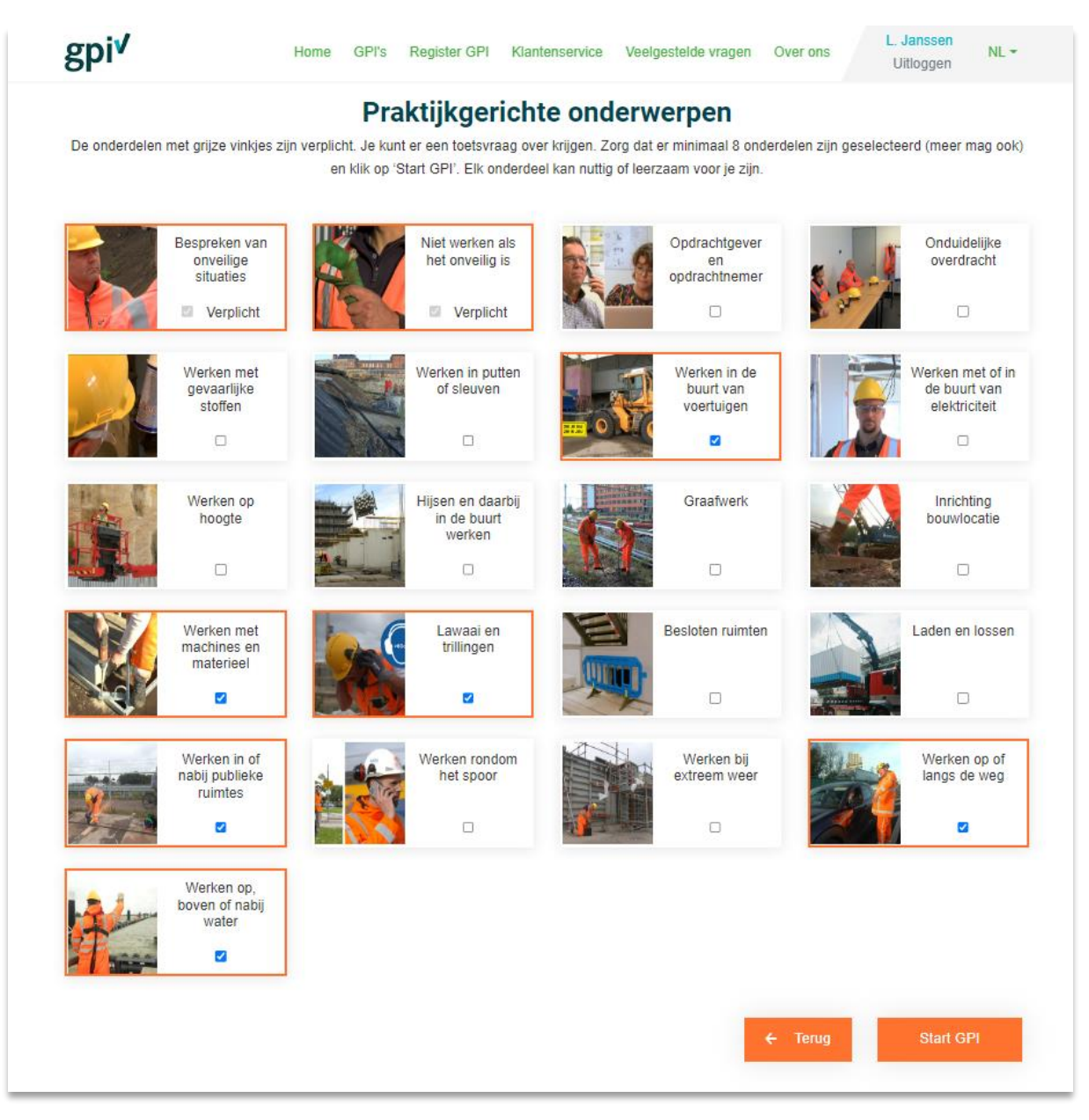

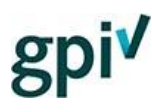

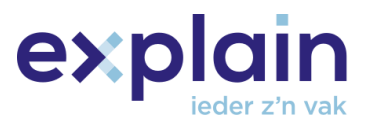

#### <span id="page-6-0"></span>De GPI-instructie

Wanneer je de Praktijkgerichte onderwerpen hebt geselecteerd en klikt op 'Start GPI' wordt er een pop-up venster getoond om je te informeren dat de instructie (a.d.h.v. de gekozen onderwerpen) wordt samengesteld:

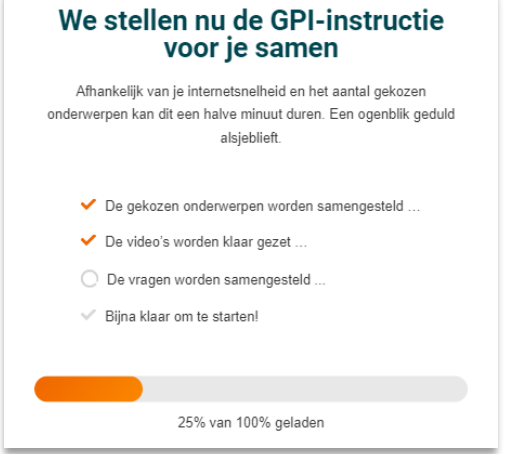

Vervolgens wordt de instructie geladen op een volgende pagina.

Deze pagina bevat een progressiebalk waarin de voortgang te zien is. Het is mogelijk om door de instructie te navigeren met deze progressiebalk door op de groepen te klikken die reeds zijn doorlopen.

Het is ook mogelijk om met de 'Vorige' knop één vraag terug te gaan, het is echter niet mogelijk om dezelfde vragen nogmaals te beantwoorden zonder de instructie helemaal opnieuw te starten. Het is wel mogelijk om alle video's nogmaals te bekijken.

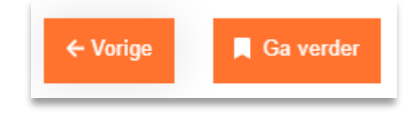

#### <span id="page-6-1"></span>De GPI-toets

Na het doorlopen van de GPI-instructie volgt de GPI-toets. Deze wordt gestart door op de 'Toets starten' knop te klikken.

Wanneer je op 'Herhaal instructie' klikt, dan doorloop je de instructie nogmaals.

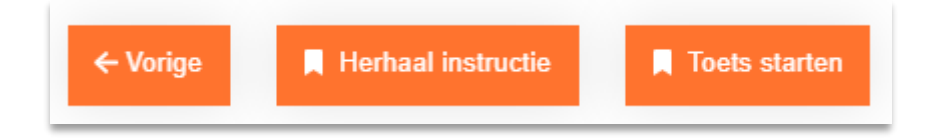

Na de knop 'Toets starten', klik je op 'Begin de toets' om de toets te maken. Je hebt in totaal 3 toetspogingen.

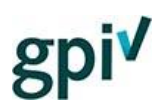

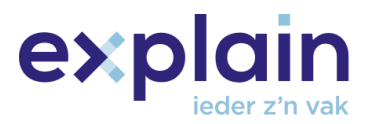

De toets bestaat uit 10 vragen. De maximale score op de toets is 10 punten en 8 punten of meer levert een positieve uitslag op.

In de toets worden twee vraagvormen gebruikt:

Meerkeuzevragen

- In deze vraagvorm moet de kandidaat uit een aantal alternatieven het juiste antwoord kiezen.
- Deze vraag herken je aan het ronde bolletje voor de antwoordmogelijkheden.
- Elke meerkeuzevraag scoort 1 of 0 punten.

#### Meervoudige keuzevraag

- In deze vraagvorm moet de kandidaat uit een aantal alternatieven één of meer juiste antwoorden kiezen. Er wordt niet aangegeven hoeveel antwoorden gegeven moeten worden.
- Deze vraag herken je aan het vierkantje voor de antwoordmogelijkheden. Ook staat de zin 'Kies elk juist antwoord (1 of meer)' in de vraag.
- De maximale score op een meervoudige keuzevraag is 1 punt; elk juist antwoord levert een deel van de maximale score op en voor elk fout antwoord wordt een deel van de maximale score afgetrokken. De minimale score is 0 punten, de kandidaat kan dus nooit negatief scoren op deze vraagvorm.

De toetspagina's bevatten een aantal functionaliteiten.

#### **Navigatiebalk**

Het is mogelijk om m.b.v. de navigatiebalk door de vragen heen te gaan.

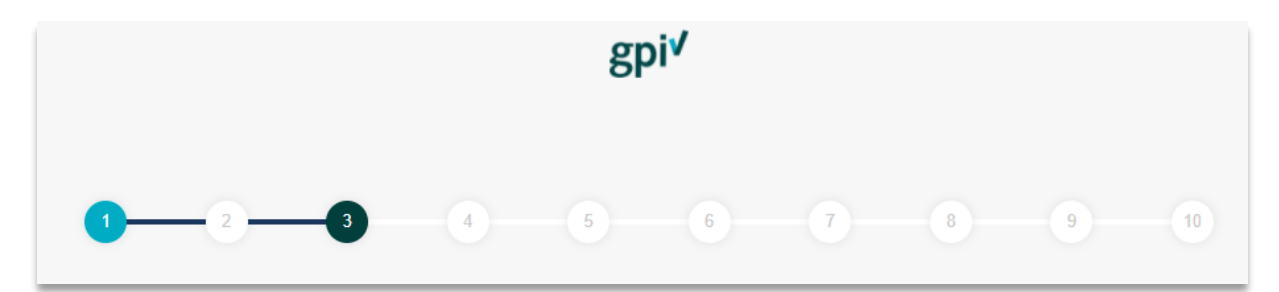

#### **Status vraag**

De manier waarop de bolletjes gekleurd zijn geeft aan welke status die vraag heeft:

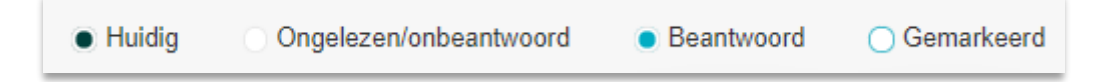

#### **Markeren vraag**

Het markeren van vragen is ook mogelijk voor als je hier later naar terug wilt keren, dat gebeurt met de knop 'Markeer'.

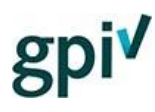

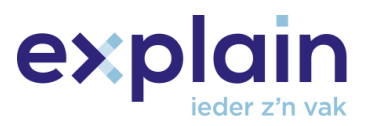

#### **Toets afbreken**

Het is ook mogelijk om de toets af te breken, dat gebeurt met de 'Toets afbreken' knop linksboven in het scherm.

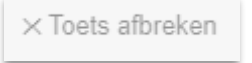

Let er wel op dat het afbreken van de toets een toetspoging kost. Tijdens het maken van de toets wordt de voortgang in het systeem opgeslagen. Bij het afbreken van de toets verwerkt het systeem alle beantwoorde vragen en controleert of je met het behaalde puntenaantal geslaagd bent.

#### **Toets inleveren**

Het inleveren van de toets gebeurt met de knop 'Toets inleveren'

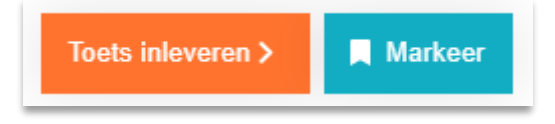

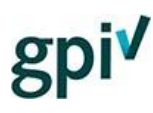

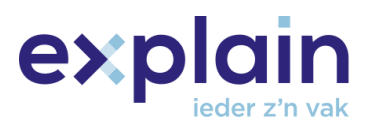

#### <span id="page-9-0"></span>Toets inleveren en slagen

Na het inleveren van de toets en indien er tenminste 8 punten zijn behaald, ben je geslaagd voor de GPI. Het is op de slagingspagina direct mogelijk om het certificaat te downloaden en deze eventueel te koppelen aan je eigen LinkedIn door op de knop ernaast te klikken.

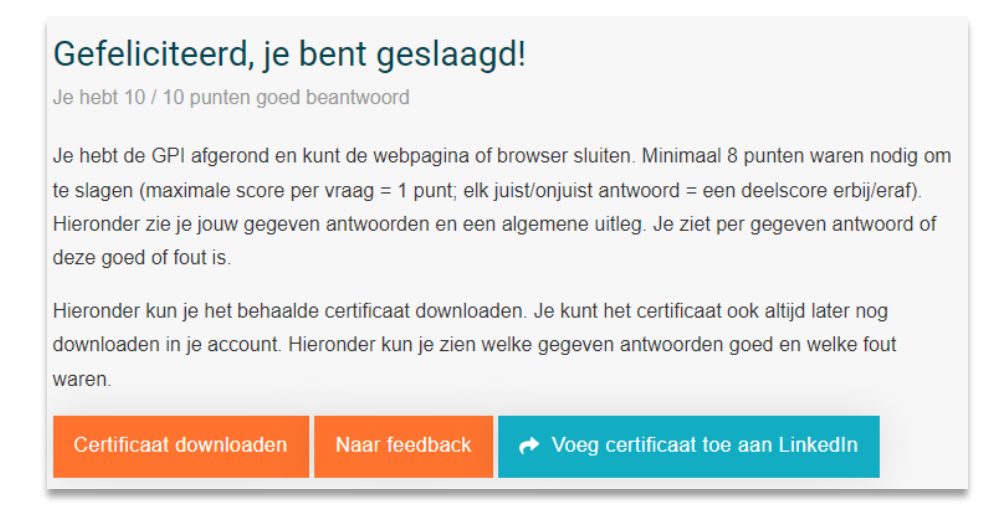

#### <span id="page-9-1"></span>Puntentelling

Hoe de score tot stand is gekomen, vind je wanneer je op deze pagina naar onder scrolt, of via de knop 'Naar feedback'. Hier zie je de vragen in combinatie met de door jou ingevulde antwoorden.

**LET OP:** Je kunt je feedback alleen direct na het maken van de toets inzien. Dit is op een later moment niet meer terug te halen.

De knop naast 'Alle punten weergeven' klik je aan als je bij alle vragen het behaalde puntenaantal wilt zien. Dit kun je ook per vraag doen, via de knop naast 'Punten weergeven'. Wanneer je dit aanklikt zie je rechts naast de antwoorden de score zien.

#### *Feedback meerkeuzevraag*

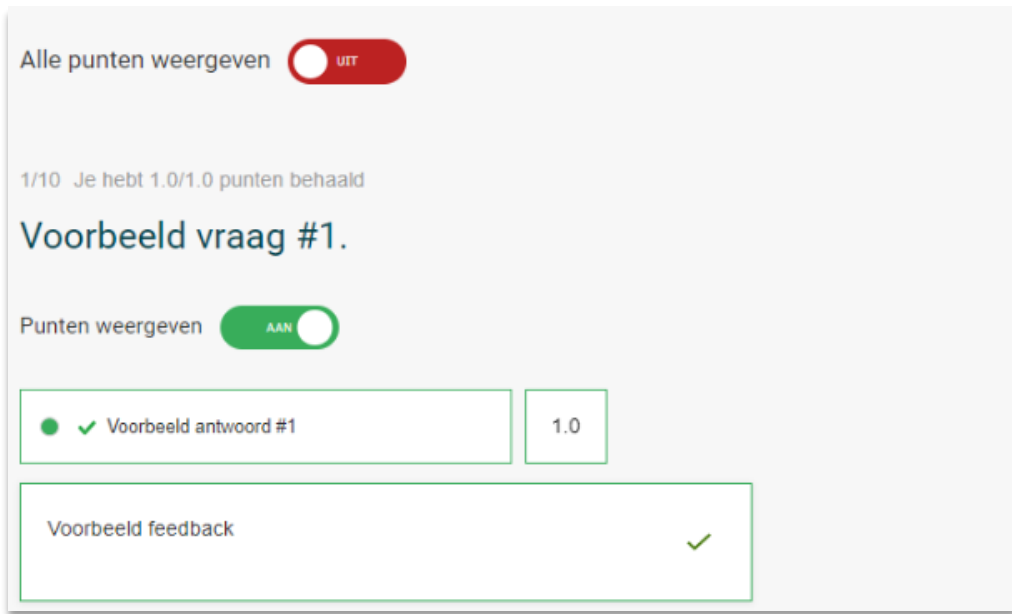

In bovenstaande afbeelding zie je een voorbeeld van een meerkeuzevraag. Deze kandidaat had het antwoord juist, te zien aan de groene kaders en het behalen van de score 1.0.

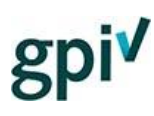

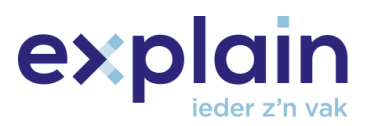

#### *Feedback meervoudige keuzevraag*

Bij de meervoudige keuzevraag, kun je verspreid over verschillende antwoorden punten behalen. In de vraagvorm staat altijd: 'Kies elk juist antwoord (1 of meer)'. Hier kan dus één antwoord juist zijn, maar ook meerdere antwoorden. Onderstaand tref je voorbeelden van een uitslag en de puntentelling bij een meervoudige keuzevraag.

#### **Een wel ingevuld, juist antwoord.**

- Je hebt dit antwoord aangevinkt als antwoord. *Te herkennen aan: het ingekleurde vierkantje links.*
- Het antwoord is juist. *Te herkennen aan: vierkantje is groen, het vinkje en het groene kader om het antwoord.*
- Je hebt een score van 0.5 met dit antwoord behaald. *Te herkennen aan: de score van 0.5 met het groen kader eromheen.*

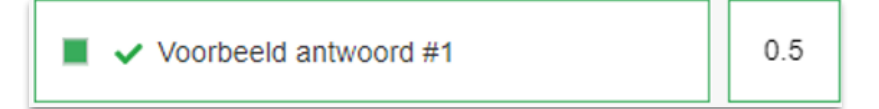

#### **Een niet ingevuld, juist antwoord.**

- Je hebt dit antwoord niet aangevinkt als antwoord. *Te herkennen aan: het vierkantje links is niet ingekleurd. Het kader om het antwoord blijft zwart.*
- Het antwoord is juist. *Te herkennen aan: het vinkje.*
- Je hebt een score van 0.5 misgelopen met dit niet ingevulde antwoord. *Te herkennen aan: de tekst 0/0.5 met het rode kader.*

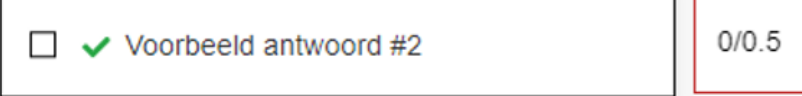

#### **Een wel ingevuld, fout antwoord.**

- Je hebt dit antwoord wel aangevinkt als antwoord. *Te herkennen aan: het vierkantje links is ingekleurd.*
- Het antwoord is fout. *Te herkennen aan: vierkantje is rood, het kruisje en het rode kader om het antwoord.*
- Je hebt een aftrek van -0.5 punt vanwege dit foute antwoord. *Te herkennen aan: het rode kader om de punten en de score van -0.5.*

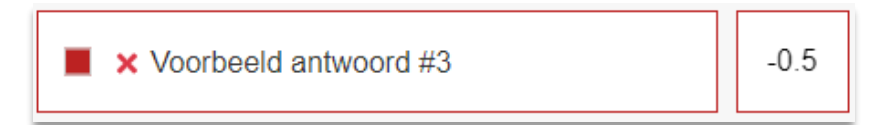

#### **Een niet ingevuld, fout antwoord.**

Deze krijg je niet opnieuw te zien op de uitslagpagina. Je krijgt alleen de niet ingevulde juiste antwoorden alle wel ingevulde antwoorden te zien.

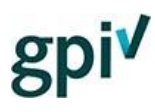

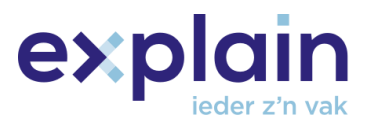

#### <span id="page-11-0"></span>Certificaat en register

Heb je je certificaat niet gedownload op de pagina met je uitslag? Geen probleem, je kunt deze later downloaden in je account vanuit 'Mijn overzicht'.

Na het behalen van de GPI is het mogelijk om jezelf in het GPI-register terug te vinden. Klik op deze link [om naar het register te gaan.](https://gpi.explainsafe.nl/nl/exam-register/search)

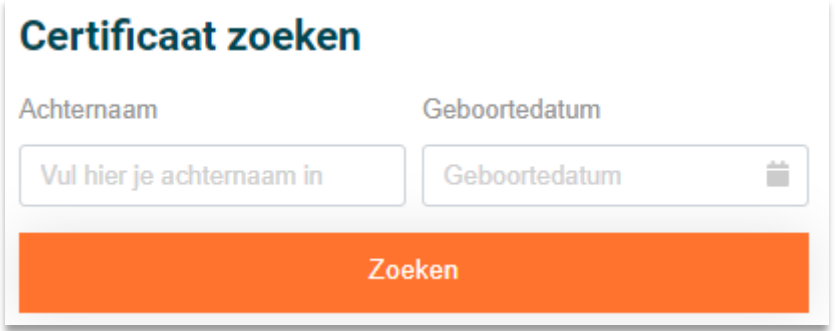

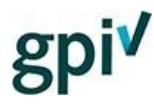

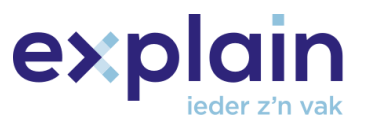

### <span id="page-12-0"></span>Functionaliteiten – Account kandidaat

*Als kandidaat kun je verschillende pagina's aanklikken in je GPI-account. Onderstaand wordt uitgelegd wat je op welke pagina terug kunt vinden.* 

#### <span id="page-12-1"></span>De pagina's en profielen

De kandidaat beschikt over de 3 pagina's:

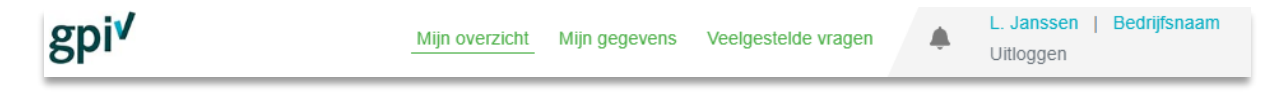

Wanneer je als eindgebruiker meer dan één rol hebt staat er rechts van **'Veelgestelde vragen'** nog een knop met de naam '**Profielen**', Deze knop wordt alleen zichtbaar wanneer je meer dan één rol hebt en biedt de mogelijkheid om te wisselen tussen de rollen, bijvoorbeeld wanneer je tegelijkertijd een kandidaat en bedrijfsbeheerder bent.

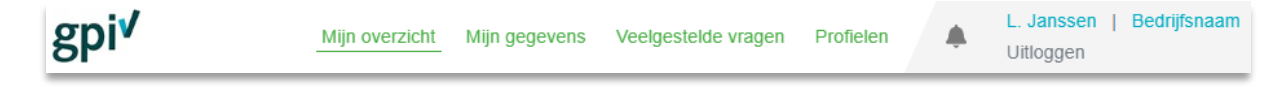

#### <span id="page-12-2"></span>Pagina – Mijn overzicht

In het overzicht bovenaan deze pagina kunnen de openstaande uitnodiging en de behaalde GPI's bekeken worden.

Van de behaalde GPI's kunnen ook de certificaten gedownload worden door op de knop 'Certificaat downloaden' te klikken.

Met de bovenstaande knoppen is het ook mogelijk om de examens per jaar te filteren.

Vanuit het overzicht kunnen de openstaande examenuitnodigingen gemakkelijk gestart worden. Dit gebeurt met de 'GPI Starten' knop.

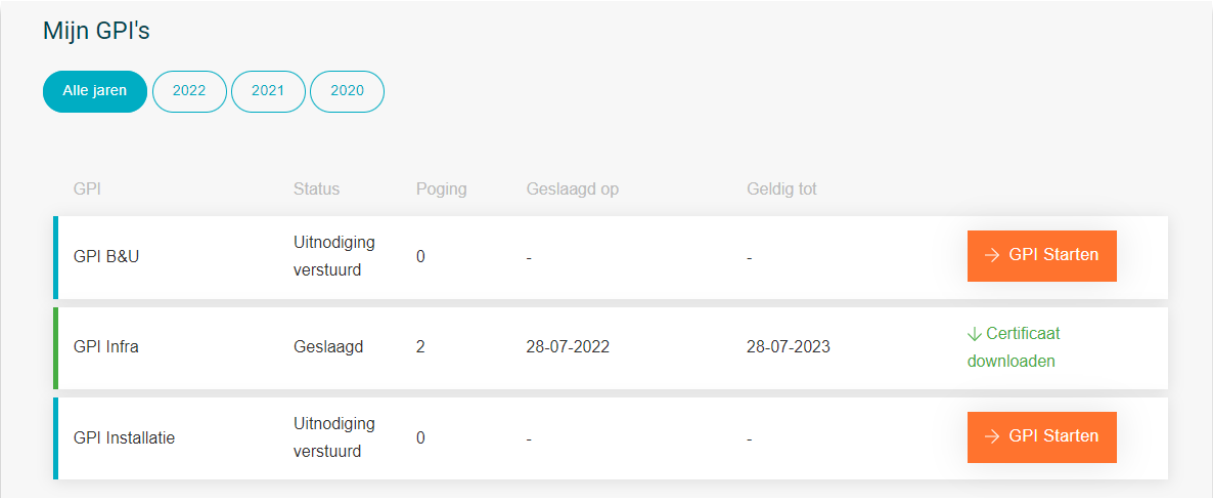

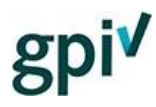

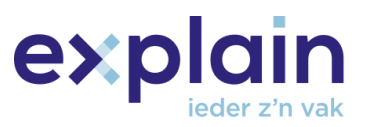

De meeste kandidaten zullen vanuit een bedrijfsbeheerder worden uitgenodigd voor een GPI.

Als kandidaat is het ook mogelijk om een eigen inlogcode te kopen en daarmee een GPI examen te maken. De kosten voor deze inlogcode blijven hetzelfde. Het is voor een kandidaat alleen niet mogelijk om een inlogcode op factuur te bestellen.

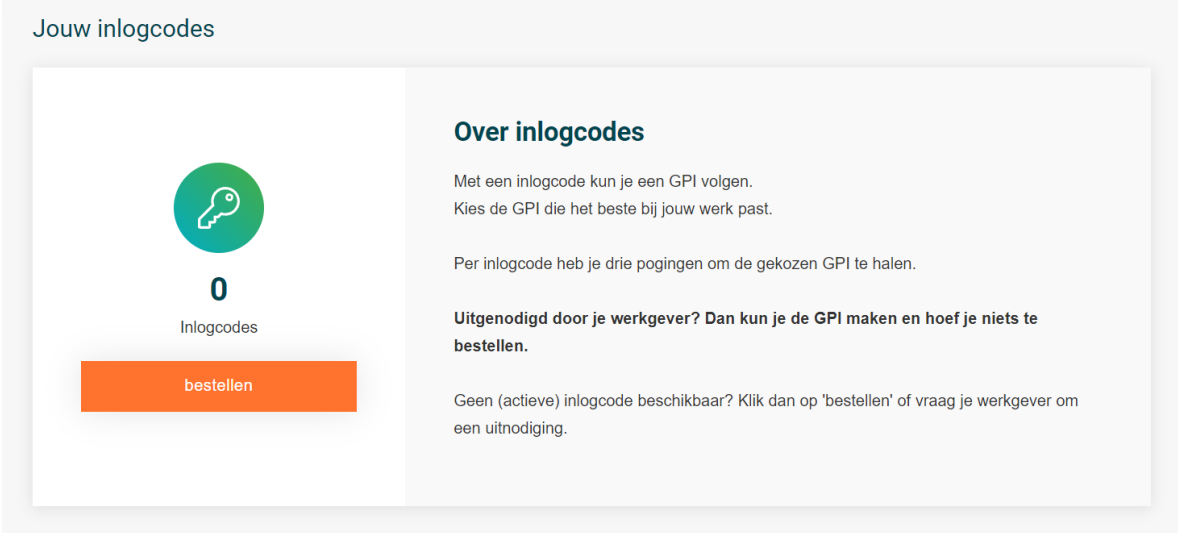

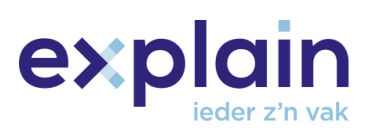

Eerste voornaam voluit\* <sup>@</sup>

 $\checkmark$ 

 $\mathcal{L}$ 

×

Voornaam

Achternaam\*

Achternaam

 $\checkmark$ 

Houd mij op de hoogte over updates filmpies en nieuws over

#### <span id="page-14-0"></span>Pagina – Mijn gegevens

Als kandidaat kun je (met uitzondering van het e-mailadres) alle persoonsgegevens wijzigen via de pagina 'Mijn gegevens'. Als kandidaat kun je het e-mailadres waarmee je inlogt niet wijzigen, dit kan de GPI-bedrijfsbeheerder van je werkgever wel. Ben je niet gekoppeld aan een bedrijf? Stuur dan een e-mail vanuit je oude e-mailadres naar [support@explainsafe.nl](mailto:support@explainsafe.nl) met verzoek tot wijziging emailadres.

Via de pagina 'Mijn gegevens' is er ook de mogelijkheid om deel te nemen aan de nieuwsbrief. Op deze manier blijf je op de hoogte van het nieuws rondom de GPI.

#### <span id="page-14-1"></span>Loskoppelen werkgever

Op de webpagina 'Mijn gegevens' zie je ook aan welk bedrijf je in het systeem gekoppeld bent. Het komt soms voor dat je nog aan een oude werkgever gekoppeld staat, terwijl je nieuwe werkgever je al wilt toevoegen. Dit is normaal niet mogelijk, als je nog gekoppeld staat aan een eerdere werkgever en je nog een uitnodiging of een lang geldige GPI in je account hebt. Dit is wél mogelijk, wanneer je jezelf, vanuit je eigen account, ontkoppelt van je oude werkgever.

Dit doe je door op de knop 'Ontkoppelen van bedrijf' te klikken. Als je nog uitnodigingen in je account had, worden deze teruggezet bij het bedrijf dat deze verstuurd had.

Je oude werkgever krijgt een e-mail wanneer je je hebt losgekoppeld.

Dit ontkoppelen is alleen mogelijk als je werkgever geen API-koppeling heeft en als je niet als zzp'er in het systeem staat.

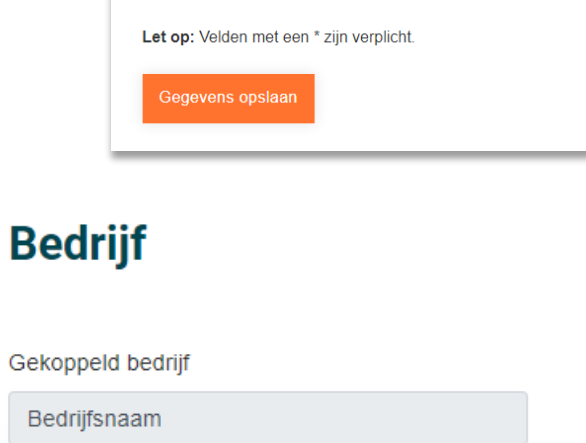

I Ja, ik wil deelnemen aan deze nieuwsbrief. O Nee ik wil niet deelnemen aan deze nieuwsbrief

**Home**  $\geq$  Mijn gegevens

**Mijn gegevens** 

Voorletter(s)\*

Tussenvoegsel

tussenvoegsel

Geboortedatum\* 01-01-2000

 $de GPL$   $\Omega$ 

 $\mathbf{T}_\mathrm{c}$ 

Ontkoppelen van bedrijf

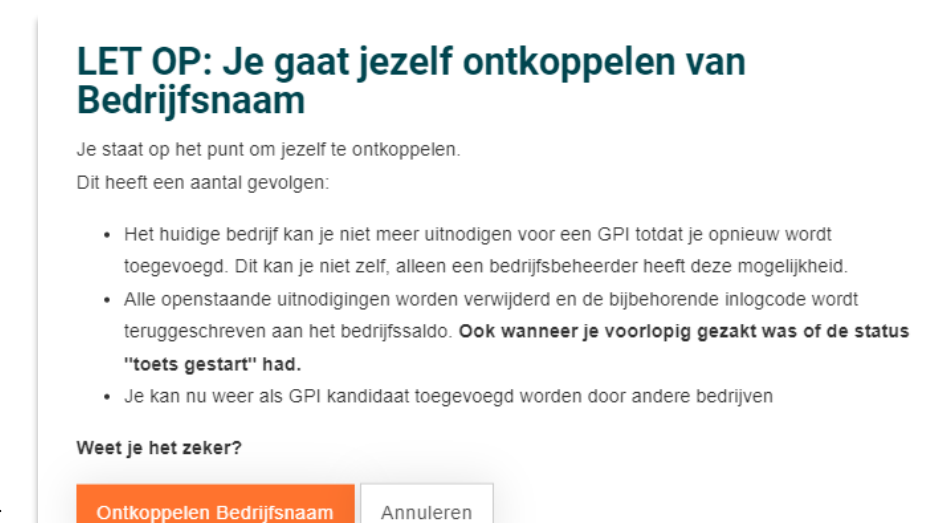

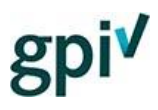

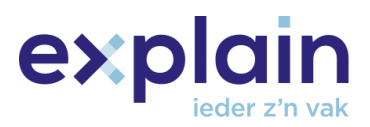

#### <span id="page-15-0"></span>Wachtwoord wijzigen

Op de pagina 'Mijn gegevens' is het ook mogelijk om het wachtwoord te wijzigen. **LET OP:** het wachtwoord moet voldoen aan de eisen zichtbaar op het scherm.

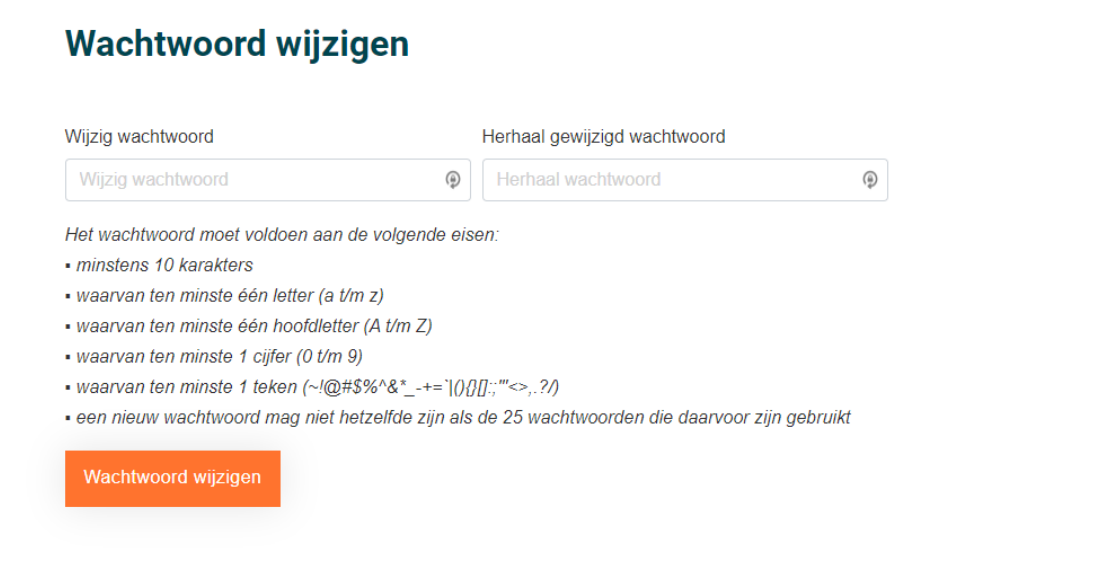

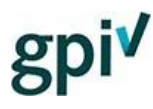

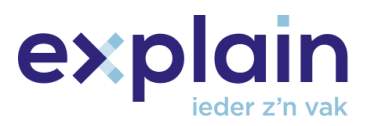

#### <span id="page-16-0"></span>Pagina – Veelgestelde vragen

Deze pagina is te vinden door eerst op het GPI-logo links bovenin te klikken en vervolgens op de groene tekst 'Veelgestelde vragen'. Dit is de pagina waar veelgestelde vragen met bijbehorende antwoorden op te vinden zijn over de applicatie en alle processen van de GPI.

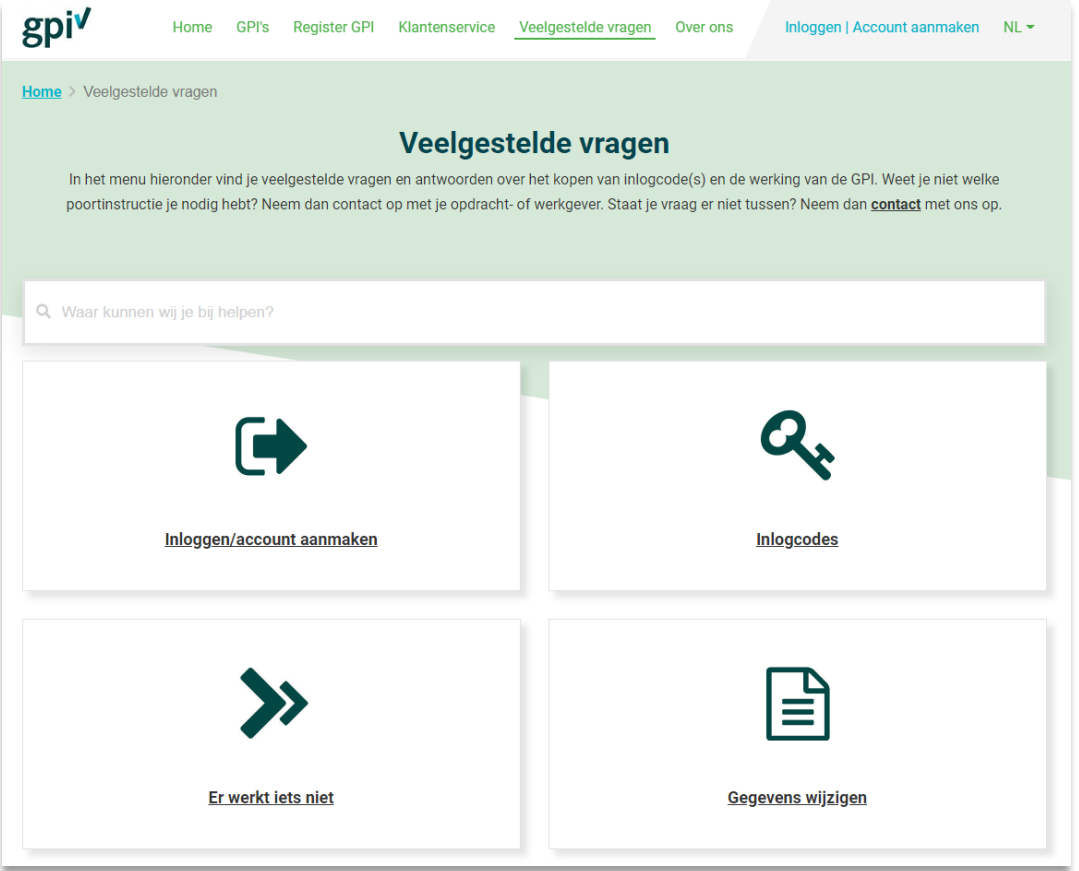

Om gemakkelijk de juiste antwoorden te vinden is er de mogelijkheid om te zoeken naar kernwoorden. Je kunt bijvoorbeeld zoeken naar 'register' of 'factuur' om alle vragen en antwoorden te vinden waar dit woord in voorkomt.

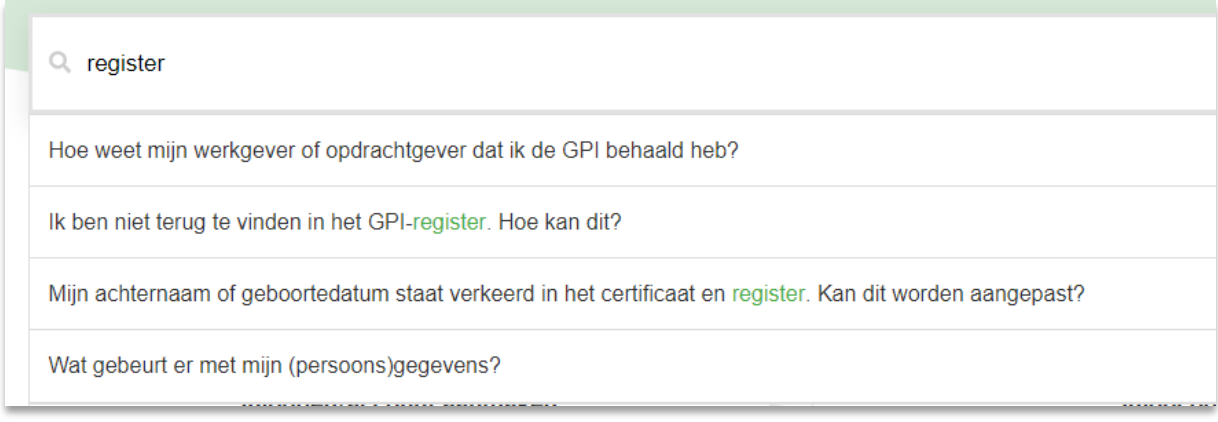